# <span id="page-0-0"></span>**MT+ How to manage organisations for KA1 & KA3 projects**

- [1. Open the list of "Organisations"](#page-1-0)
- [2. View organisation details](#page-2-0)
- [3. Changed organisation details](#page-4-0)
- [4. Adding a participating organisation](#page-4-1)
- [5. Edit organisation details](#page-5-0)
	- [5.1. Editable "Organisation Details" window](#page-5-1)
	- [5.2. Editable "OID" field](#page-6-0)
	- [5.3. Editable "Erasmus Code" field](#page-7-0)
	- [5.4. Editable "Organisation ID" field](#page-8-0)
		- [5.5. Click the "Save" button](#page-8-1)
- [6. Deleting a participating organisation](#page-10-0)

For most Key Actions, the organisation details cannot be changed in Mobility Tool+ but should follow the process of an **amendment.**

Organisation details that are entered in the [Organisation Registration system](https://webgate.ec.europa.eu/erasmus-esc/organisation-registration) ([Organisation Registration system guide](https://wikis.ec.europa.eu/display/NAITDOC/Organisation+Registration+Guide)) should be updated there first before the National Agency will be able to adjust any other details in the NA project and financial management system.

Once changes have been applied, the updated data will be sent to Mobility Tool+.

The contact person of the beneficiary (or coordinating organisation) for a particular project will receive a notification once the updated information is sent to Mobility Tool+.

### <span id="page-1-0"></span>**1. Open the list of "Organisations"**

From the list of tabs, click on the **Organisations** menu item.

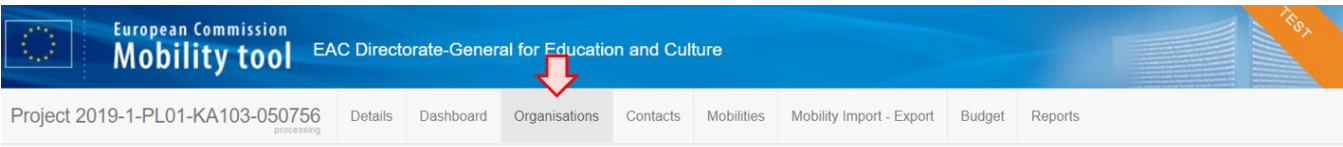

#### The list of **Organisations** will appear.

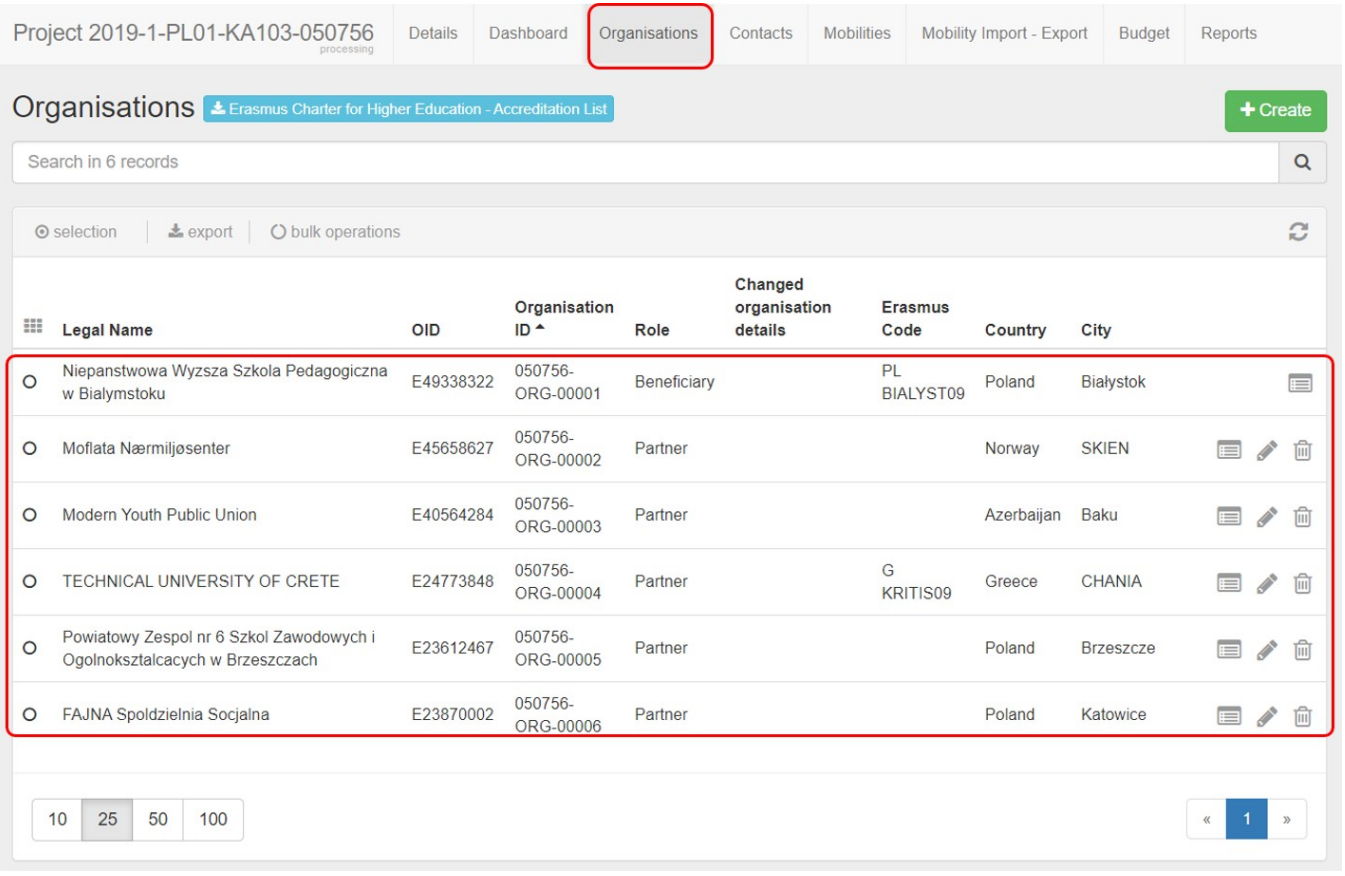

#### <span id="page-2-0"></span>**2. View organisation details**

Click on the view icon to open **Organisation Details** window.

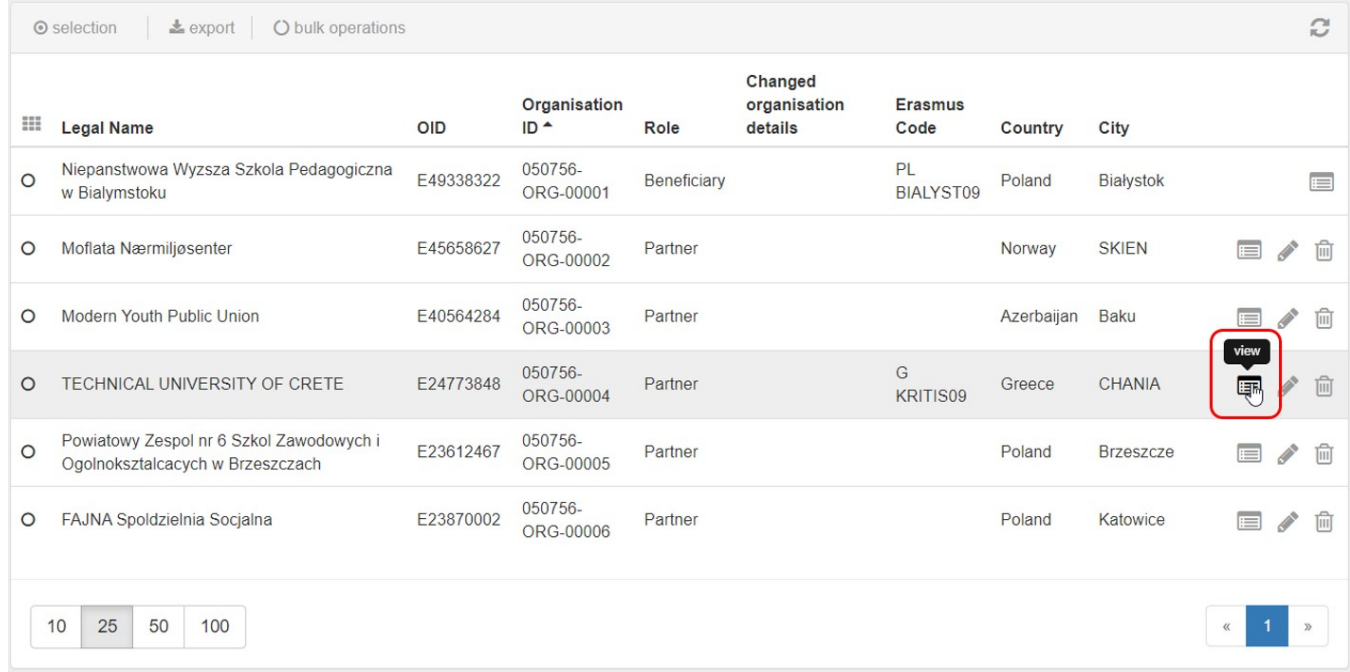

The **Organisation Details** window appears. All information in this view is read only and cannot be changed.

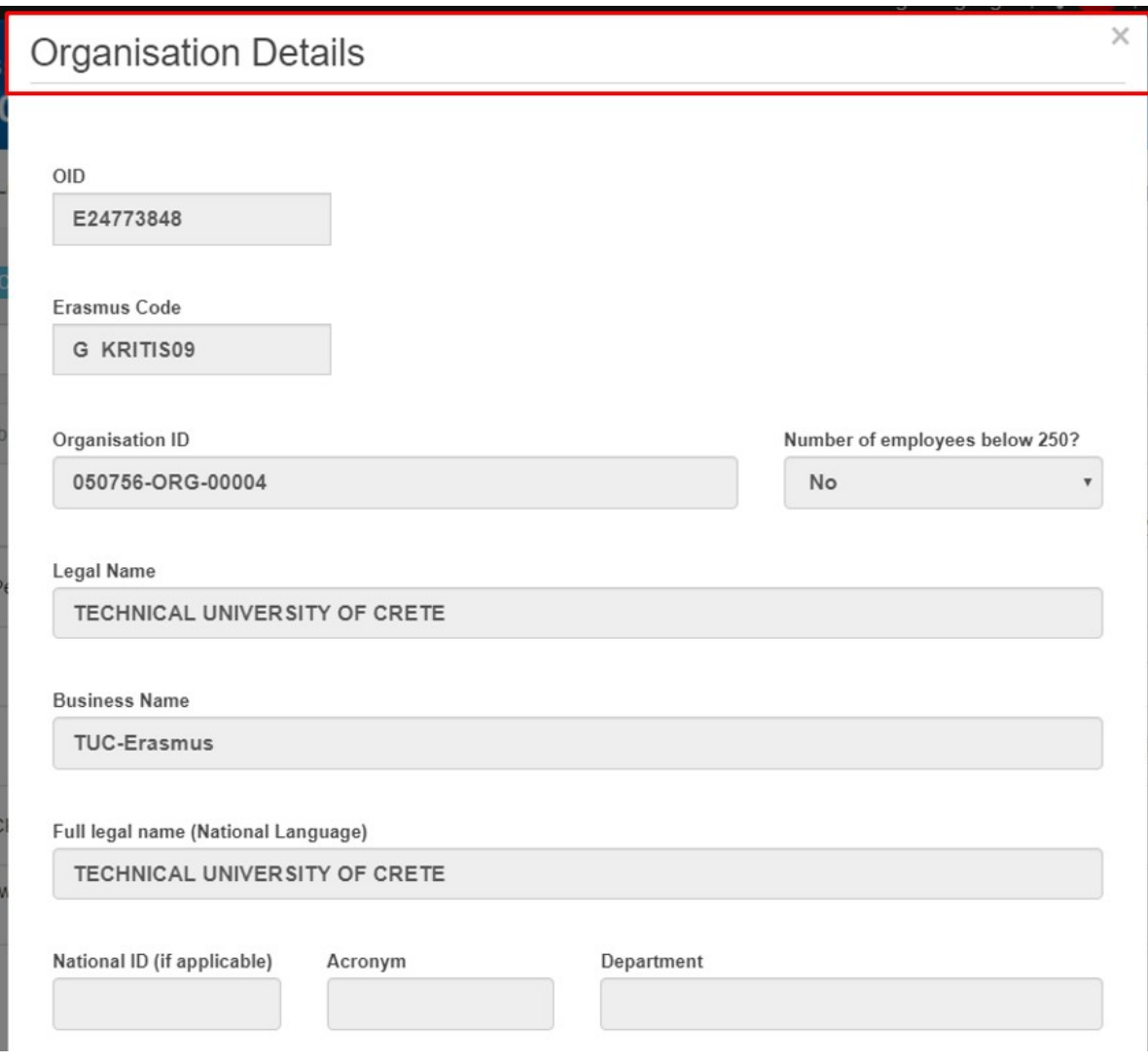

### <span id="page-4-0"></span>**3. Changed organisation details**

The organisation details are updated as a result of the organisation itself updating the specific core information in the **Organisation Registration system**. Once the change is done in the **Organisation Registration system,** notify your National Agency and then they will update the information in the **NA project and financial management system**.

In **Mobility Tool+,** this is indicated in the **Changed organisation details** column in the organisations list with an exclamation mark. It announces that a change was made in the Organisation Registration system which is not yet applied in Mobility Tool+.

In order to update the change in the project copy, the organisation details have to be updated manually. Detailed instructions on how to do this can be found under MT+ [Update OID or confirm changed organisation details](https://wikis.ec.europa.eu/pages/viewpage.action?pageId=33529601).

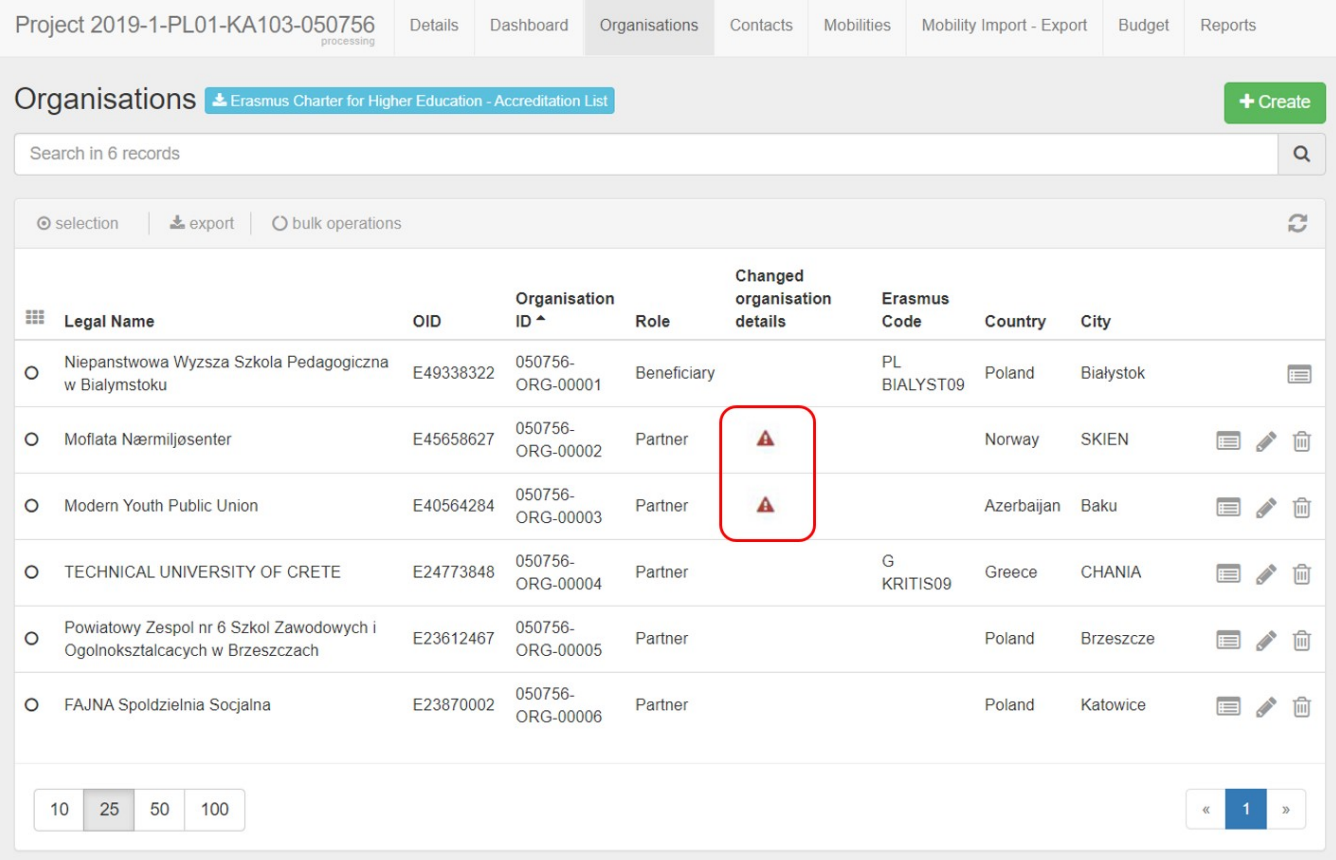

#### <span id="page-4-1"></span>**4. Adding a participating organisation**

Participating organisations not mentioned in the initial electronic application forms will have to be created in Mobility Tool+.

This can be done via the green **+Create** button. Detailed instructions on how this is done are available under [MT+ How to add organisations for KA1 and KA3 projects](https://wikis.ec.europa.eu/pages/viewpage.action?pageId=33529591).

### <span id="page-5-0"></span>**5. Edit organisation details**

In KA1 and KA3, it is possible to edit organisation details. These organisations can be managed by the beneficiary organisation.

Updates for organisations can be made by clicking the **Edit** icon.

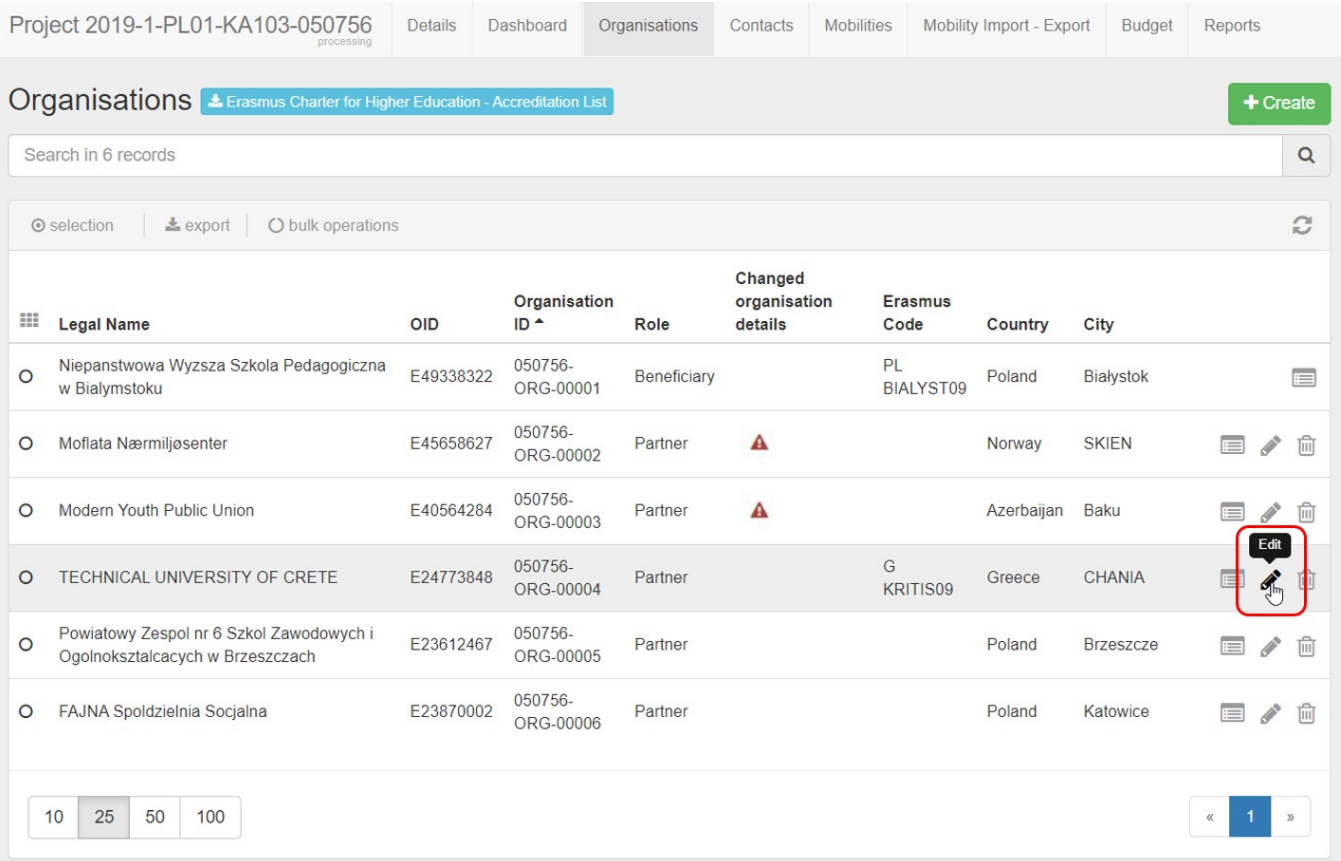

### <span id="page-5-1"></span>**5.1. Editable "Organisation Details" window**

When you click on the **Edit** icon, the **Organisation Details** window appears.

Certain fields are not editable (greyed out), as the relevant information must be updated in the Organisation Registration system.

For the other fields, update with information as required. The **OID, Erasmus Code** and **Organisation ID** fields have certain specifics, as described in the following paragraphs. For more information on the use of OID or PIC or Organisation ID see [MT+ Manage Organisation ID](https://wikis.ec.europa.eu/pages/viewpage.action?pageId=33528916).

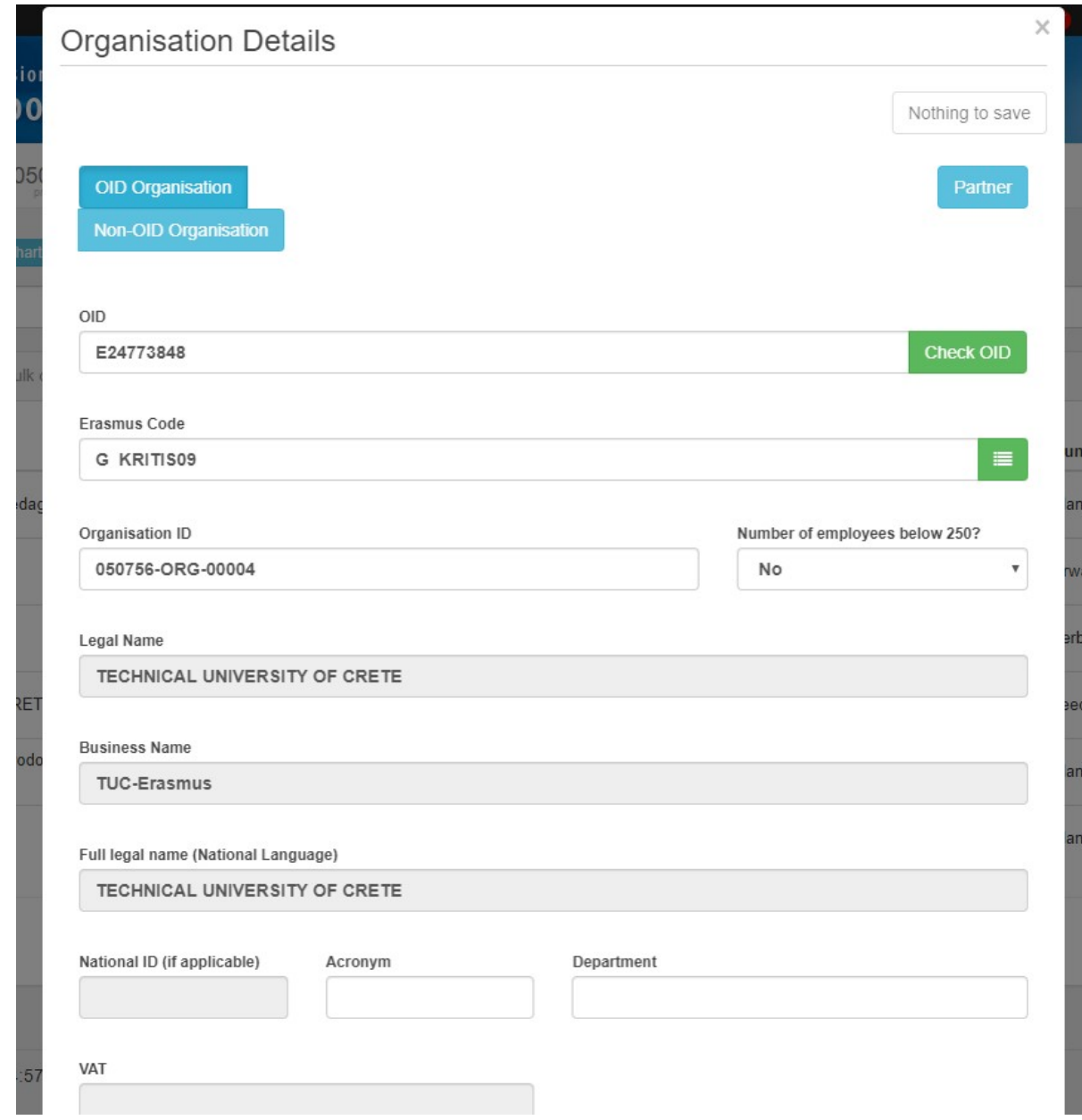

#### <span id="page-6-0"></span>**5.2. Editable "OID" field**

The OID field is editable when the project status is **Follow-up** or **Processing**.

If your OID has changed, type it in this field and click Check OID. The latest organisation information is retrieved from the Organisation Registration system and displayed in the window. For more information on the use of OID or PIC see [MT+ Manage Organisation ID.](https://wikis.ec.europa.eu/pages/viewpage.action?pageId=33528916)

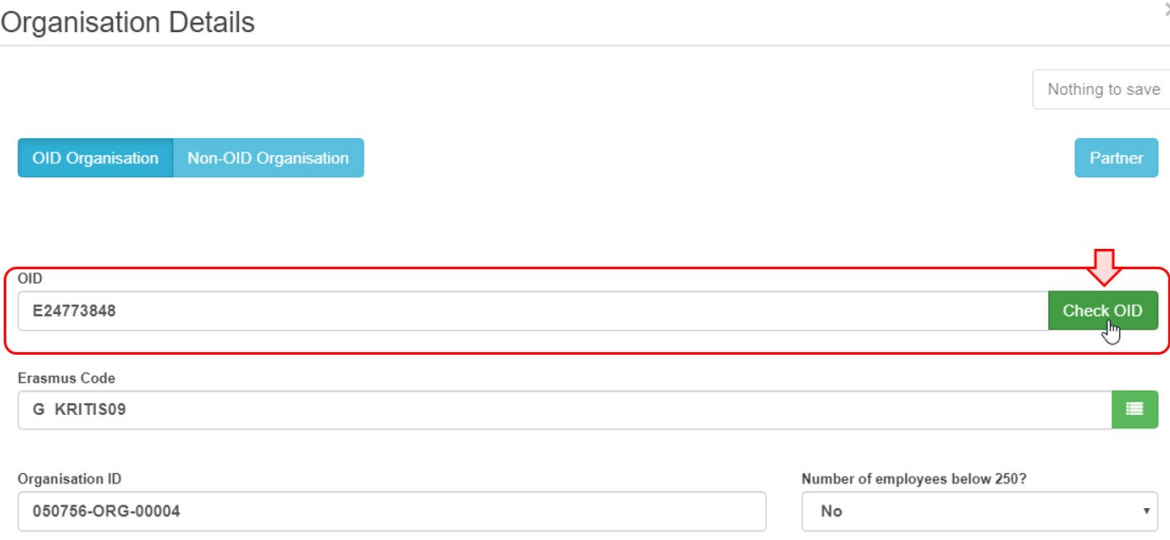

#### <span id="page-7-0"></span>**5.3. Editable "Erasmus Code" field**

The **Erasmus Code** field is only editable for **KA103** and **KA107** projects.

It allows the beneficiary to search for the specific Erasmus code related to the organisation. To do this:

1. Click the menu button to open the search window.

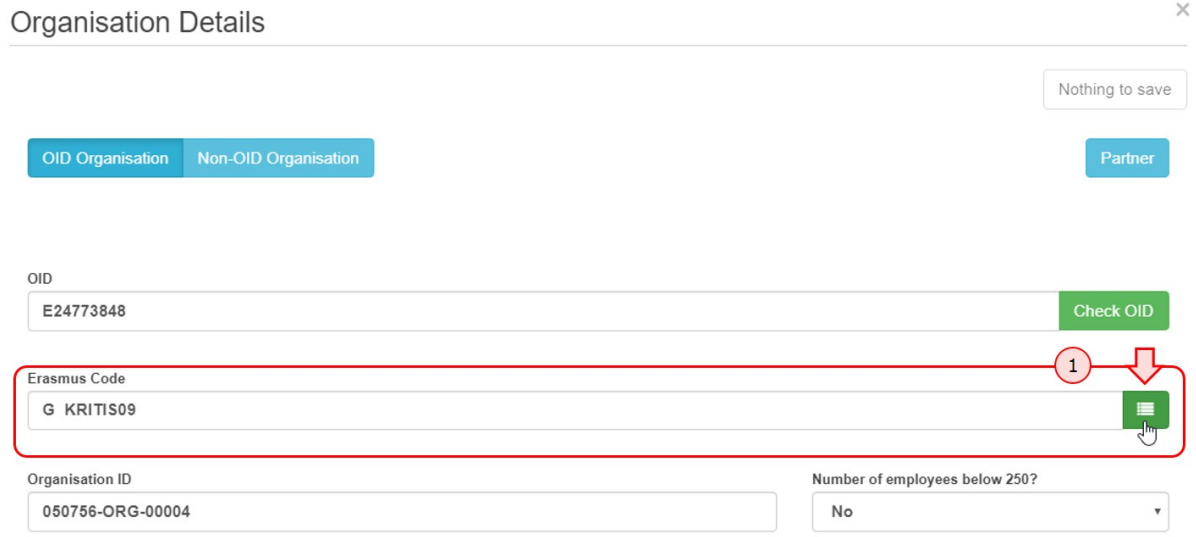

2. In the search bar, type any part of the **OID**, **Legal Name, Business name, Full name (National Language), Country** or **City**, then click the **search icon** to retrieve the matching results.

3. Locate the desired record and click **Select**. The **Erasmus Code** and all associated information will be retrieved into the Organisation Details screen.

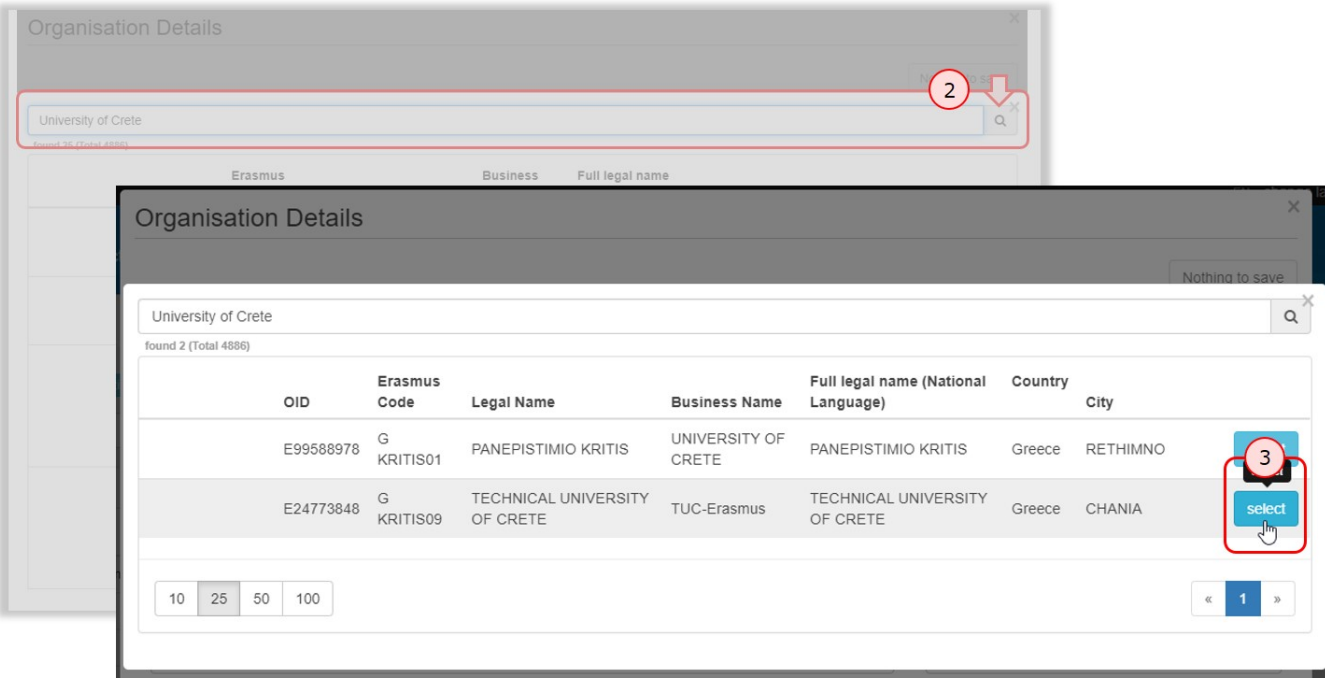

#### <span id="page-8-0"></span>**5.4. Editable "Organisation ID" field**

The Organisation ID can be changed but must be unique among all organisations within the project. For more information on the use of OID or PIC see MT+ Manage [Organisation ID.](https://wikis.ec.europa.eu/pages/viewpage.action?pageId=33528916)

### **Important**

The **Organisation ID** is a unique identifier found only in Mobility Tool+ and it can differ from one project to another for the same organisation. The **OID is the acronym used in Mobility Tool+** for the Organisation ID that is retrieved from the **Organisation Registration system**. The OID is unique and will always stay the same in all projects of the same organisation.

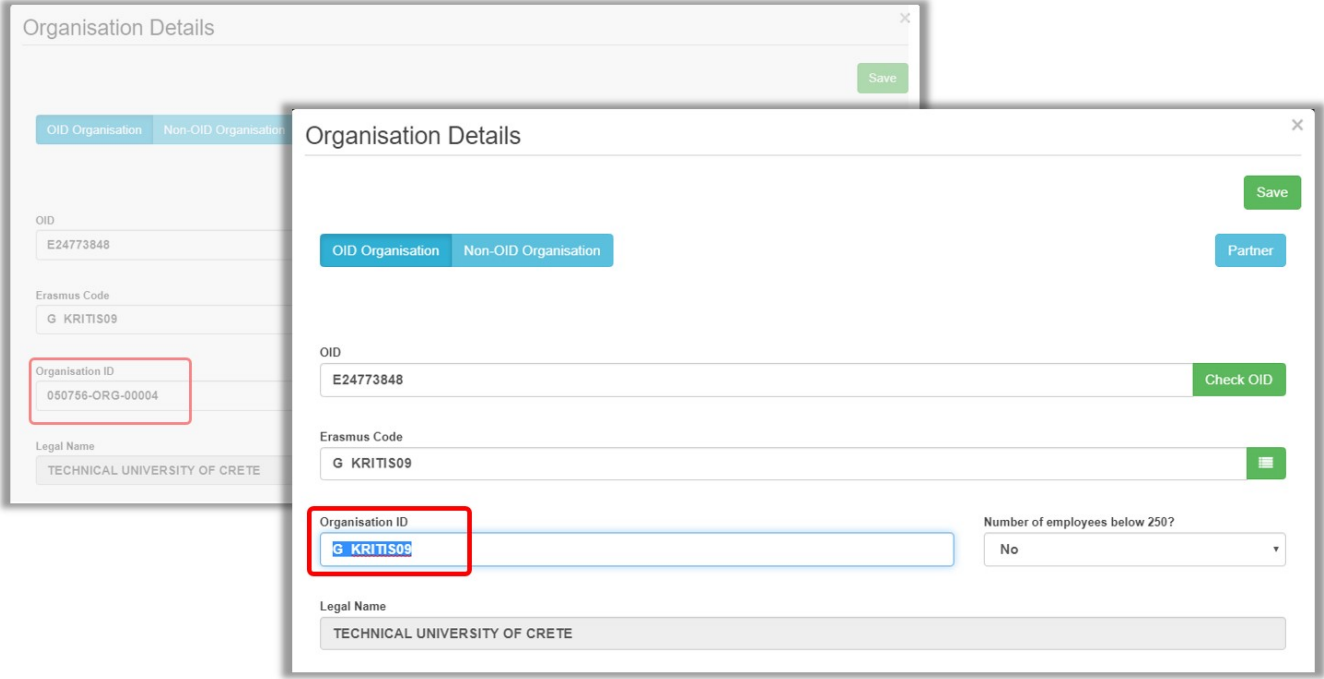

#### <span id="page-8-1"></span>**5.5. Click the "Save" button**

Click the **Save** button to save changes and close the **Organisation details** window.

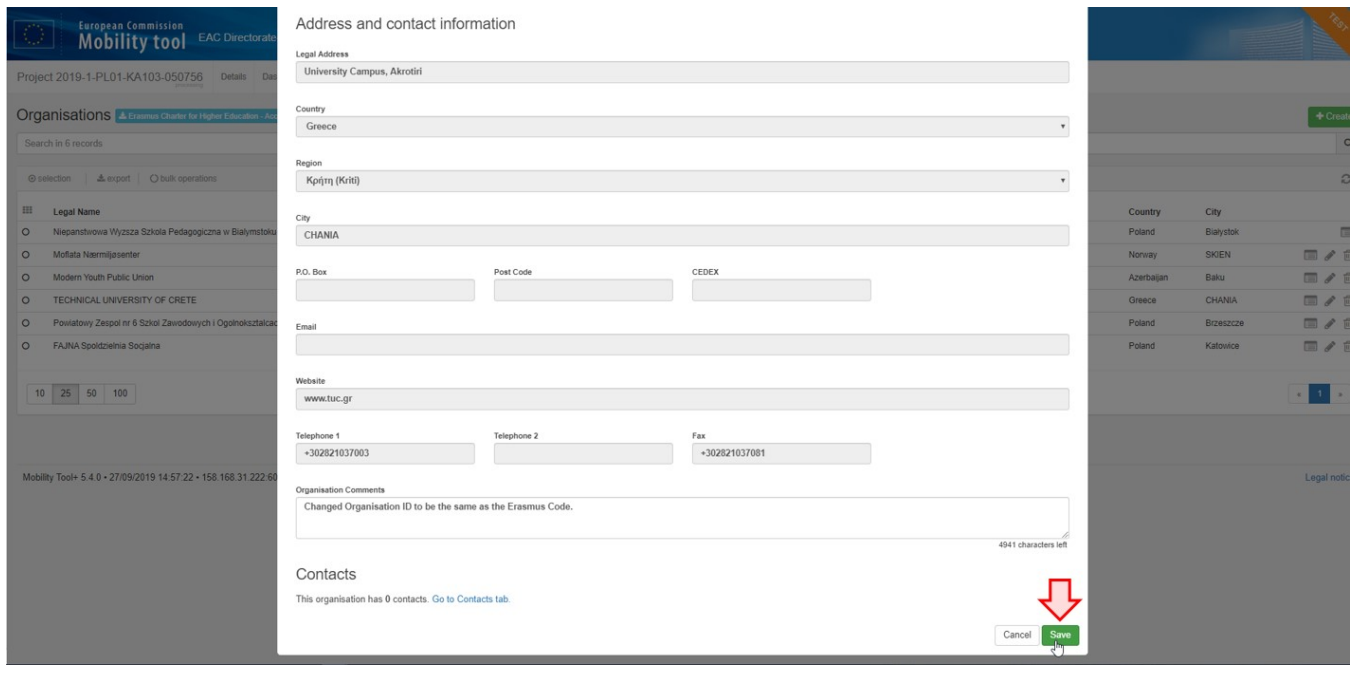

#### <span id="page-10-0"></span>**6. Deleting a participating organisation**

To delete an organisation, click the **delete** icon.

## **Information**

You cannot delete an organisation if it is associated to a mobility or activity.

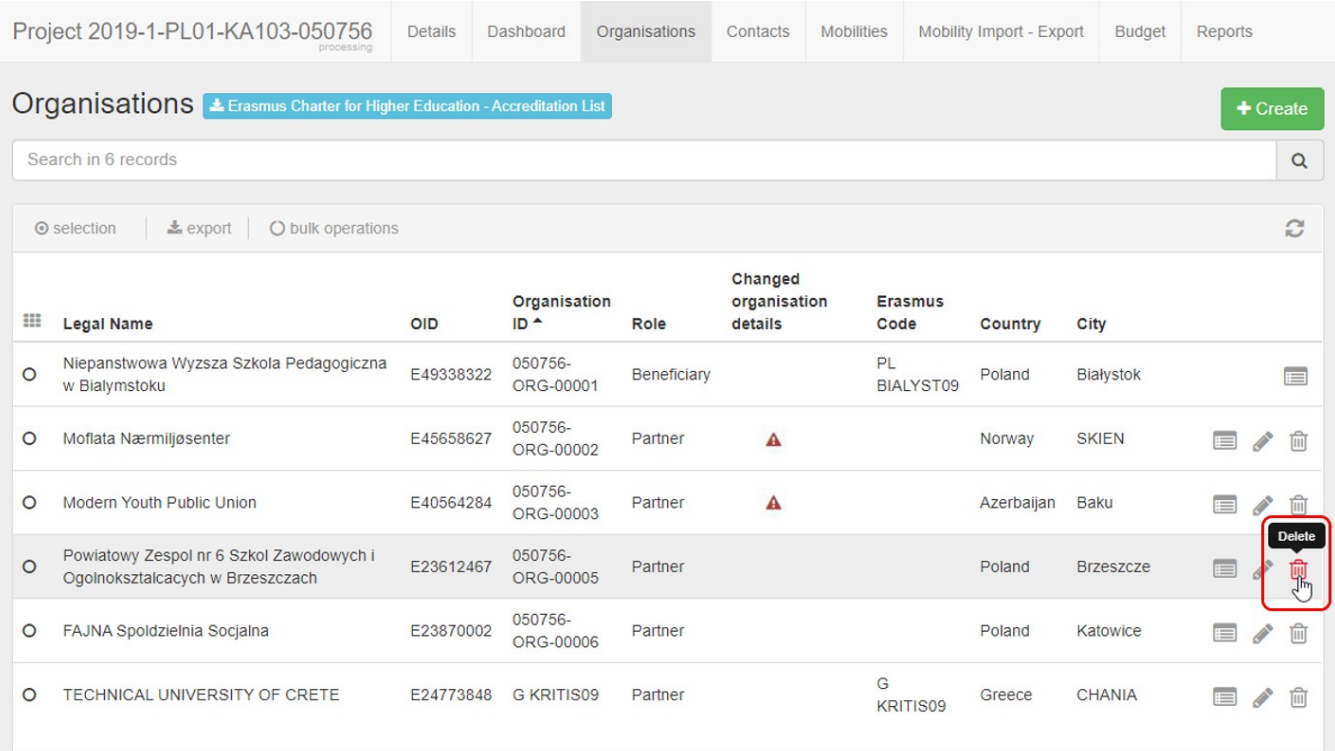

## Related articles

- [MT+ Add mobility for KA1 and KA3 projects](https://wikis.ec.europa.eu/pages/viewpage.action?pageId=33530123)
- [MT+ Alerts and Notifications](https://wikis.ec.europa.eu/pages/viewpage.action?pageId=33530890)
- [MT+ Basics and variations of the mobility screen for KA1](https://wikis.ec.europa.eu/pages/viewpage.action?pageId=33530042)
- [MT+ Copy mobility details](https://wikis.ec.europa.eu/pages/viewpage.action?pageId=33530839)
- [MT+ Force majeure guidance due to Coronavirus](https://wikis.ec.europa.eu/pages/viewpage.action?pageId=33530891)
- [MT+ How to add organisations for KA1 and KA3 projects](https://wikis.ec.europa.eu/pages/viewpage.action?pageId=33529591)
- [MT+ How to complete and submit the final beneficiary report](https://wikis.ec.europa.eu/pages/viewpage.action?pageId=33529541)
- [MT+ How to manage organisations for KA1 & KA3 projects](#page-0-0)
- [MT+ KA1 and KA2 Project Log](https://wikis.ec.europa.eu/pages/viewpage.action?pageId=33529072)
- [MT+ KA1 and KA3 Budget screen](https://wikis.ec.europa.eu/pages/viewpage.action?pageId=33529770)
- [MT+ KA1 and KA3 Force Majeure](https://wikis.ec.europa.eu/pages/viewpage.action?pageId=33529399) [MT+ KA1 and KA3 Overview of virtual and blended mobilities](https://wikis.ec.europa.eu/pages/viewpage.action?pageId=33530543)
- 
- [MT+ KA1 and KA3 Validated and checked versions](https://wikis.ec.europa.eu/pages/viewpage.action?pageId=33530298) [MT+ Manage KA1 participant report](https://wikis.ec.europa.eu/pages/viewpage.action?pageId=33529739)
- [MT+ Mobility list view](https://wikis.ec.europa.eu/pages/viewpage.action?pageId=33529394)